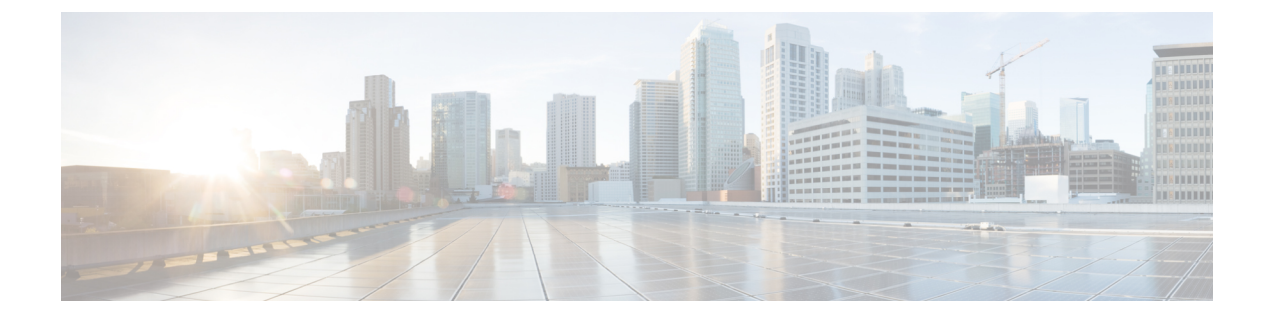

# サーバの管理

- [サーバの管理の概要](#page-0-0) (1 ページ)
- [サーバの削除](#page-0-1) (1 ページ)
- [インストール前のクラスタへのノードの追加](#page-4-0) (5 ページ)
- プレゼンス [サーバのステータスの表示](#page-5-0) (6 ページ)
- [ポートの設定](#page-6-0) (7 ページ)
- [ホスト名の設定](#page-8-0) (9 ページ)
- Kerneldump [ユーティリティ](#page-10-0) (11 ページ)

# <span id="page-0-1"></span><span id="page-0-0"></span>サーバの管理の概要

この章では、Cisco Unified Communications Manager ノードのプロパティを管理する方法、プレ ゼンス サーバのステータスを表示する方法、および Unified Communications Manager サーバの ホスト名を設定する方法を説明します。

## サーバの削除

この項では、Cisco Unified Communications Manager データベースからサーバを削除する方法、 および削除したサーバを再び Cisco Unified Communications Manager クラスタに追加する方法に ついて説明します。

Cisco Unified Communications Manager の管理ページでは、クラスタの最初のノードは削除でき ませんが、2番目以降のノードは削除できます。[サーバの検索/一覧表示(Find and List Servers)] ウィンドウで後続のノードを削除する前に、Cisco ユニファイド CM Administration に次のメッ セージが表示されます。「1つ以上のサーバを完全に削除しようとしています。この操作を取 り消すことはできません。続行しますか?」」というメッセージが表示されます。[OK] をク リックすると、サーバはCiscoUnifiedCMデータベースから削除され、使用できなくなります。

 $\mathcal{Q}$ 

[サーバの設定 (Server Configuration)] ウィンドウからサーバを削除しようとすると、前のパラ グラフのメッセージが表示されます。[OK] をクリックすると、サーバは Cisco UnifiedCM デー タベースから削除され、使用できなくなります。 ヒント

サーバを削除する前に、次の点を考慮してください。

- Cisco Unified Communications Manager の管理ページでは、クラスタ内の最初のノードを削 除できませんが、2 番目以降のノードは削除できます。
- Cisco Unified Communications Manager が動作しているノード、特に、電話機などのデバイ スが登録されているノードは削除しないことをお勧めします。
- 2 番目以降のノードに関する依存関係レコードが存在する場合でも、そのレコードが原因 でノードが削除できなくなることはありません。
- 削除するノードの Cisco Unified Communications Manager にコール パーク番号が設定されて いる場合は、削除できません。ノードを削除するには、CiscoUnifiedCommunicationsManager Administrationでコール パーク番号を削除する必要があります。
- Cisco Unified Communications Manager の管理ページの設定フィールドに削除するサーバの IPアドレスまたはホスト名が含まれている場合は、サーバを削除する前に設定を更新して ください。この作業を行わないと、サーバの削除後、その設定に依存する機能が動作しな くなる場合があります。たとえば、サービスパラメータ、エンタープライズパラメータ、 サービス URL、ディレクトリ URL、IP Phone サービスなどに IP アドレスまたはホスト名 を入力した場合は、サーバを削除する前に、この設定を更新してください。
- たとえば Cisco Unity、Cisco Unity Connection などのアプリケーションの GUI に削除する サーバの IP アドレスまたはホスト名が含まれている場合は、サーバを削除する前に、対 応する GUI の設定を更新してください。この作業を行わないと、サーバの削除後、その 設定に依存する機能が動作しなくなる場合があります。
- サーバを削除すると、MOHサーバなどのデバイスも自動的に削除される場合があります。
- ノードを削除する前に、2 番目以降のノードでアクティブになっているサービスを非アク ティブにしておくことをお勧めします。この作業を実行しておくと、ノードの削除後に サービスが動作することが保証されます。
- サーバ設定の変更を有効にするには、Cisco Unified Communications Manager を再起動しま す。Cisco CallManager サービスの再起動については、『*Cisco Unified Serviceability Administration Guide*』を参照してください。
- データベースファイルが正しく更新されるようにするには、サーバ、プレゼンス、または アプリケーション サーバの削除後にクラスタをリブートする必要があります。
- ノードの削除後、Cisco Unified Reporting にアクセスして、Cisco Unified Communications Manager でクラスタからノードが削除されたことを確認してください。さらに、Cisco Unified Reporting、RTMT、または CLI にアクセスして既存のノード間でデータベース レ

プリケーションが行われていることを確認し、必要であれば、CLIを使用してノード間の データベース レプリケーションを修復してください。

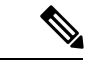

- サブスクライバノードをクラスタから削除すると、その証明書は 引き続き発行元とその他のノードに存在します。管理者は以下を 手動で削除する必要があります。 (注)
	- 個々のクラスタメンバーの信頼ストアから削除されたサブス クライバ ノードの証明書。
	- 削除されたサブスクライバノードの信頼ストアからの他の各 クラスタ メンバーの証明書。

## クラスタからの **Unified Communications Manager** ノードの削除

次の手順に従って、クラスタから Cisco Unified Communications Manager ノードを削除します。

#### 手順

- ステップ **1** Cisco Unified CM Administration から、**[**システム(**System**)**]** > **[**サーバ(**Server**)**]** を選択しま す。
- ステップ **2** [検索(**Find**)] をクリックして、削除するノードを選択します。
- ステップ3 [削除 (Delete) 1をクリックします。
- ステップ **4** この操作は取り消せないことを示す警告ダイアログ ボックスが表示されたら、**[OK]** をクリッ クします。
- ステップ **5** 割り当てを解除したノードのホスト VM をシャットダウンします。

## クラスタからの **IM and Presence** ノードの削除

プレゼンス冗長グループおよびクラスタから IM and Presence Service ノードを安全に削除する 必要がある場合は、この手順に従います。

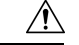

ノードを削除すると、そのプレゼンス冗長グループの残りのノードで、ユーザに対するサービ スが中断されます。この手順は、メンテナンス時間中にのみ実行してください。 注意

#### 手順

- ステップ **1 [Cisco Unified CM** の管理(**Cisco Unified CM Administration**)**] > [**システム(**System**)**] > [**プレ ゼンス冗長グループ(**Presence RedundancyGroups**)**]**ページで、高可用性が有効な場合は無効 にします。
- ステップ **2 [Cisco Unified CM** の管理(**Cisco Unified CM Administration**)**] > [**ユーザ管理(**User Management**)**] > [**プレゼンスユーザの割り当て(**AssignPresence Users**)**]**ページで、削除する ノードからすべてのユーザの割り当てを解除するか、移動します。
- ステップ **3** プレゼンス冗長グループからノードを削除するには、プレゼンス冗長グループの [プレゼンス 冗長グループの設定(Presence Redundancy Group Configuration)] ページの [プレゼンスサーバ (PresenceServer)]ドロップダウンリストから、[未選択(Not-Selected)]を選択します。ノー ドの割り当て解除の結果として、プレゼンス冗長グループ内のサービスが再起動されることを 示す警告ダイアログボックスが表示されたら、**[OK]** を選択します。
	- プレゼンス冗長グループからパブリッシャノードを直接削除することはできません。 パブリッシャ ノードを削除するには、まずパブリッシャ ノードからユーザの割り当 てを解除し、プレゼンス冗長グループを完全に削除します。 (注)

ただし、削除したIMandPresenceノードをクラスタに再び追加することもできます。 削除されたノードを追加する方法の詳細については、[「削除したサーバをクラスタに](#page-3-0) 戻す (4 [ページ\)](#page-3-0)」を参照してください。この場合、削除されたパブリッシャ ノー ドが Cisco Unified CM 管理コンソールの [システム(System)] > **[**サーバ(**Server**)**]** 画面でサーバに再び追加されると、**DefaultCUPSubcluster**が自動的に作成されます。

- ステップ **4** Cisco Unified CM Administration で、**[**システム(**System**)**]** > **[**サーバ(**Server**)**]** から未割り当 てのノードを削除します。この操作は取り消せないことを示す警告ダイアログボックスが表示 されたら、[OK] をクリックします。
- ステップ **5** 割り当てを解除したノードのホスト VM またはサーバをシャットダウンします。

ステップ **6** すべてのノードの **Cisco XCP Router** を再起動します。

## <span id="page-3-0"></span>削除したサーバをクラスタに戻す

Cisco Unified Communications Manager Administration から後続のノード(サブスクライバ)を削 除してそれをクラスタに戻す場合に、次の手順を実行します。

#### 手順

- ステップ **1** Cisco Unified Communications Manager Administration で、**[**システム(**System**)**]** > **[**サーバ (**Server**)**]** を選択してサーバを追加します。
- ステップ **2** 後続のノードを Cisco Unified Communications Manager Administration に追加したら、シスコが 提供しているお使いのバージョンのソフトウェアキットに付属しているディスクを使用して、 サーバ上でインストールを実行します。
- ヒント インストールするバージョンが、パブリッシャノードで動作しているバージョンと一 致することを確認します。パブリッシャで実行されているバージョンがインストール ファイルと一致しない場合は、インストールプロセス中に [Upgrade While Install] オプ ションを選択します。詳細は、*Cisco Unified Communications Manager* および *IM and Presence Service* リリース *11.5(1)* インストール ガイドを参照してください。
- ステップ **3** Cisco UnifiedCM をインストールしたら、その Cisco UnifiedCM のバージョンをサポートしてい るインストール マニュアルの説明に従って、後続のノードを設定します。
- ステップ **4** Cisco Unified Reporting、RTMT、または CLI にアクセスして、データベース レプリケーション が既存のノード間で発生していることを確認します。必要に応じて、ノード間のデータベース レプリケーションを修復します。

## <span id="page-4-0"></span>インストール前のクラスタへのノードの追加

ノードをインストールする前に、Cisco Unified Communications Manager Administration を使用し て、新しいノードをクラスタに追加します。ノードの追加時に選択するサーバタイプは、イン ストールしたサーバ タイプと一致する必要があります。

新しいノードをインストールする前に、Cisco Unified Communications Manager Administration を 使用して、最初のノードで新しいノードを設定する必要があります。クラスタにノードをイン ストールする方法については、『*Cisco Unified Communications Manager Installation Guide*』を参 照してください。

Cisco Unified Communications Manager のビデオ/音声サーバでは、Cisco Unified Communications Managerソフトウェアの初期インストール中に追加した最初のサーバがパブリッシャノードに 指定されます。後続のすべてのサーバ インストールまたは追加は、サブスクライバ ノードに 指定されます。クラスタに追加した最初の Cisco Unified Communications Manager IM and Presence ノードが、IM and Presence Service データベース パブリッシャノードに指定されます。

サーバの追加後は、Cisco Unified Communications Manager Administration を使用して、サーバ タイプを変更できなくなります。既存のサーバ インスタンスを削除してから、再度、新しい サーバを追加して、正しいサーバ タイプ設定を選択する必要があります。 (注)

### 手順

ステップ **1 [**システム(**System**)**]** > **[**サーバ(**Server**)**]** を選択します。

[サーバの検索/一覧表示 (Find and List Servers) 1ウィンドウが表示されます。

ステップ **2** [新規追加(Add New)] をクリックします。

[サーバの設定 - サーバを追加(Server Configuration - Add a Server)] ウィンドウが表示されま す。

ステップ **3** [サーバ タイプ(Server Type)] ドロップダウン リスト ボックスで、追加するサーバ タイプを 選択してから、[次へ (Next) ] をクリックします。

• CUCM ビデオ/音声

• CUCM IM and Presence

ステップ **4** [サーバの設定(Server Configuration)] ウィンドウで、適切なサーバ設定を入力します。 サーバ設定フィールドの説明については、「Server [Settings](http://www.cisco.com/c/en/us/td/docs/voice_ip_comm/cucm/admin/10_0_1/ccmcfg/CUCM_BK_C95ABA82_00_admin-guide-100/CUCM_BK_C95ABA82_00_admin-guide-100_chapter_010.html#CUCM_RF_S8C78AE6_00)」を参照してください。

ステップ **5 [**保存(**Save**)**]** をクリックします。

# <span id="page-5-0"></span>プレゼンス サーバのステータスの表示

IMandPresenceServiceノードの重要なサービスのステータスと自己診断テスト結果を確認する には、Cisco Unified Communications Manager の管理を使用します。

#### 手順

ステップ **1 [**システム(**System**)**]** > **[**サーバ(**Server**)**]** を選択します。

[サーバの検索/一覧表示 (Find and List Servers) ] ウィンドウが表示されます。

ステップ **2** サーバの検索パラメータを選択し、[検索(Find)] をクリックします。

一致するレコードが表示されます。

ステップ **3** [サーバの検索/一覧表示(Find and List Servers)] ウィンドウに表示される IM and Presence サー バを選択します。

[サーバの設定 (Server Configuration)] ウィンドウが表示されます。

ステップ **4** [サーバの設定(Server Configuration)] ウィンドウの IM and Presence サーバ情報のセクション で、プレゼンス サーバ ステータスのリンクをクリックします。

サーバの [ノードの詳細(Node Details)] ウィンドウが表示されます。

## <span id="page-6-0"></span>ポートの設定

SCCPデバイス登録、SIPデバイス登録、MGCPゲートウェイ接続などの接続に使用されるポー トの設定を変更するには、この手順を使用します。

通常、デフォルトのポート設定を変更する必要はありません。この手順は、デフォルトを変更 する場合にのみ使用します。 (注)

### 手順

- ステップ **1** Cisco Unified Communications Manager Administration で、**[**システム(**System**)**]** > **[Cisco Unified CM]** を選択します。 [Cisco Unified CM の検索と一覧表示(Find and List Cisco Unified CMs)] ウィンドウが表示され ます。
- ステップ **2** 適切な検索条件を入力し、[検索(Find)] をクリックします。 一致するすべての Cisco Unified Communications Manager が表示されます。
- ステップ **3** 表示する Cisco Unified CM を選択します。 [Cisco Unified CM の設定(Cisco Unified CM Configuration)] ウィンドウが表示されます。
- ステップ **4** [このサーバの Cisco Unified Communications Manager TCP ポートの設定(Cisco Unified Communications Manager TCP Port Settings for this Server)]セクションに移動します。
- ステップ **5** Cisco Unified Communications Manager のポートを設定します。

```
フィールドとその設定オプションの詳細については、「ポート設定 (8 ページ)」を参照し
てください。
```
- ステップ **6 [**保存(**Save**)**]** をクリックします。
- ステップ **7 [**設定の適用(**Apply Config**)**]** をクリックします。
- ステップ **8 OK**をクリックします。

I

# <span id="page-7-0"></span>ポート設定

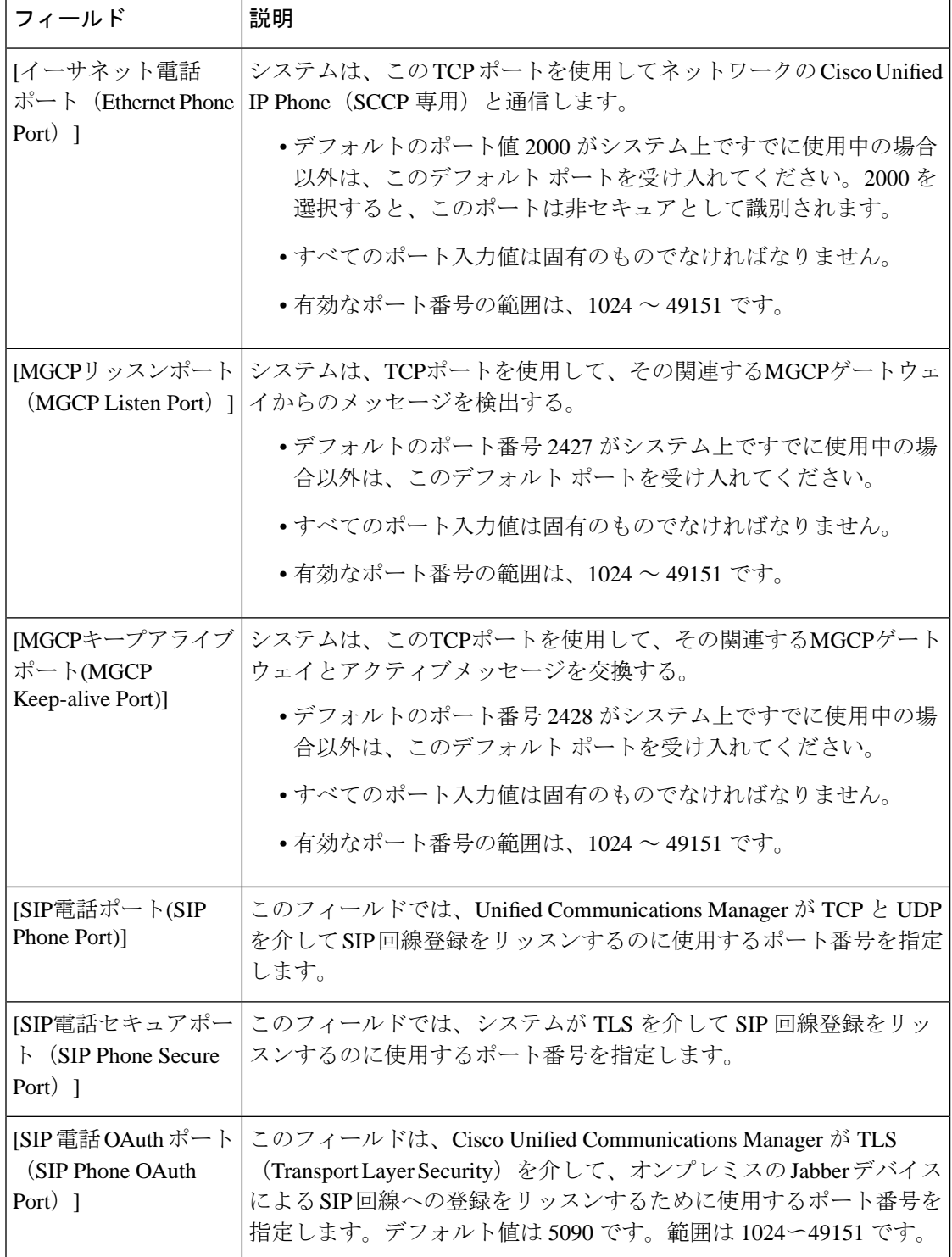

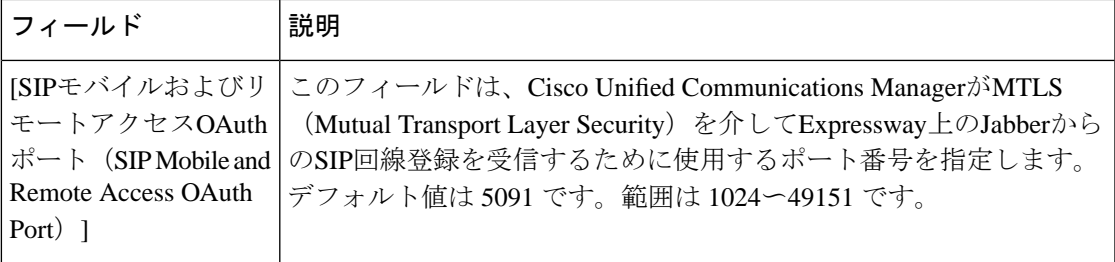

# <span id="page-8-0"></span>ホスト名の設定

次の表に、UnifiedCommunications Managerサーバのホスト名を設定できる場所、ホスト名とし て指定できる文字数、および推奨されるホスト名の先頭文字と最終文字を示します。ホスト名 を正しく設定しないと、Unified Communications Manager の一部のコンポーネント(オペレー ティングシステム、データベース、インストールなど)が期待通りに機能しない可能性があり ます。

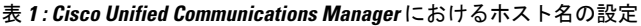

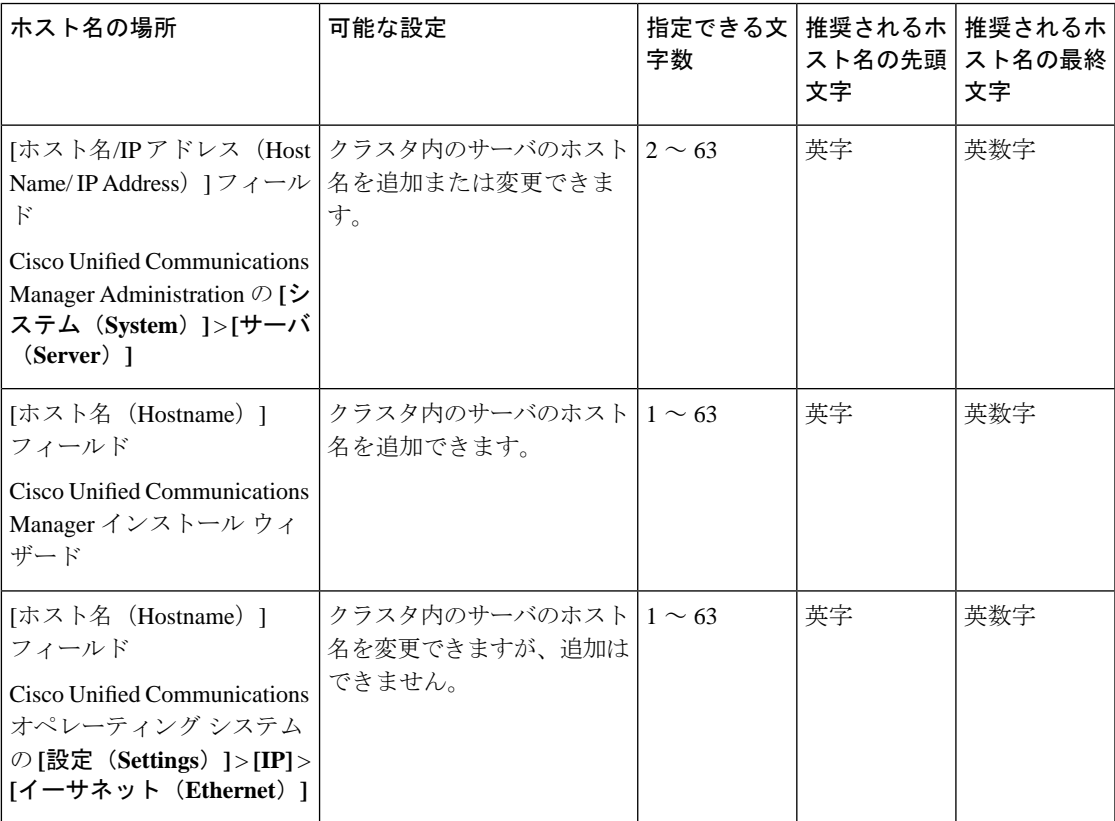

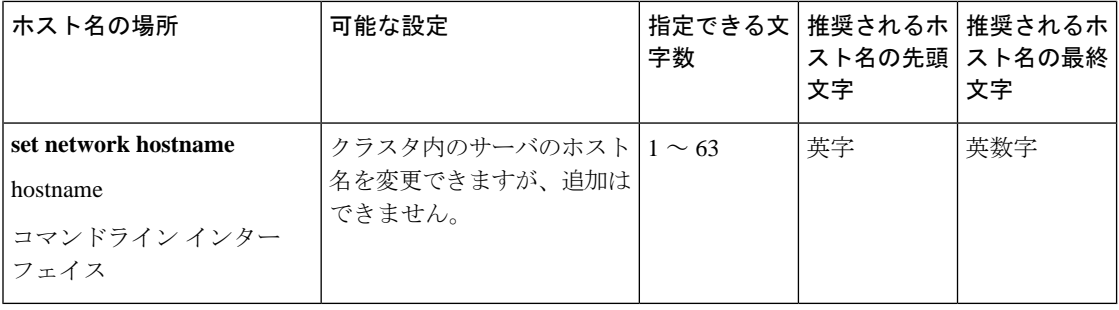

このホスト名は、ARPANET ホスト名の規則に従う必要があります。ホスト名の先頭文字と最 終文字の間には、英数文字とハイフンを入力できます。 ヒント

いずれかの場所でホスト名を設定する前に、次の情報を確認してください。

• [サーバの設定(Server Configuration)] ウィンドウの [ホスト名/IP アドレス (Host Name/IP Address)]フィールドは、デバイスとサーバ間、アプリケーションとサーバ間、および異 なるサーバ間の通信をサポートします。このフィールドには、ドット区切り形式の IPv4 アドレスまたはホスト名を入力できます。

Unified Communications Manager パブリッシャ ノードをインストールした後は、パブリッ シャのホスト名がこのフィールドに自動的に表示されます。UnifiedCommunicationsManager サブスクライバノードをインストールする前に、UnifiedCommunications Managerパブリッ シャ ノードでこのフィールドにサブスクライバ ノードの IP アドレスまたはホスト名を入 力してください。

このフィールドにホスト名を設定できるのは、Unified Communications Manager が DNS サー バにアクセスしてホスト名をIPアドレスに解決できる場合のみです。DNSサーバにCisco UnifiedCommunications Managerの名前とアドレスの情報が設定されていることを確認して ください。

ヒント

DNS サーバに Unified Communications Manager の情報を設定するのに加えて、Cisco Unified Communications Manager のインストール時に DNS 情報を入力します。

• Unified Communications Manager パブリッシャ ノードのインストール時に、ネットワーク 情報を設定するために(つまり、スタティックネットワークを使用する場合に)パブリッ シャ サーバのホスト名(必須)と IP アドレスを入力します。

Unified Communications Manager サブスクライバ ノードのインストール時には、Unified Communications Managerパブリッシャノードのホスト名とIPアドレスを入力して、Unified Communications Manager がネットワークの接続性およびパブリッシャとサブスクライバ間 の検証を確認できるようにしてください。さらに、サブスクライバ ノードのホスト名と IP アドレスも入力する必要があります。Unified Communications Manager のインストール 時にサブスクライバ サーバのホスト名の入力を求められた場合は、Cisco Unified Communications Manager Administration の ( $[\pi \times \hat{A} / \text{IP} \times \hat{B}]$ ) (Host Name/IP Address)] フィールドでサブスクライバサーバのホスト名を設定した場合に)[サーバの設定(Server Configuration)] ウィンドウに表示される値を入力します。

## <span id="page-10-0"></span>**Kerneldump** ユーティリティ

Kerneldump ユーティリティにより、セカンダリ サーバを要求することなしに、該当するマシ ンでクラッシュ ダンプ ログをローカルに収集できます。

UnifiedCommunications Managerクラスタでは、Kerneldumpユーティリティがサーバで有効であ ることを確認するだけで、クラッシュ ダンプ情報を収集できます。

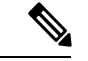

シスコでは、より効果的なトラブルシューティングを実現するため、Unified Communications Managerのインストール後に、Kerneldump ユーティリティが有効であることを確認するよう推 奨しています。Kerneldump ユーティリティの設定をまだ行っていない場合は、Unified Communications Managerをサポート対象のアプライアンス リリースからアップグレードする前 に行ってください。 (注)

Ú

Kerneldumpユーティリティをイネーブル化またはディセーブル化を行うには、ノードのリブー トが必要です。リブートが許容されるウィンドウ以外では、enableコマンドを実行しないでく ださい。 重要

*Cisco Unified Communications* オペレーティング システムのコマンドライン インターフェイス (*CLI*)を使用すると、Kerneldump ユーティリティのイネーブル化、ディセーブル化、ステー タス確認を実行できます。

次の手順を利用して Kerneldump ユーティリティをイネーブル化します。

#### ユーティリティによって収集されるファイルの処理

Kerneldump ユーティリティから送信されたクラッシュ情報を表示するには、*Cisco Unified Real-Time MonitoringTool*またはコマンドラインインターフェイス(*CLI*)を使用します。*Cisco Unified Real-Time Monitoring Tool* を使用して netdump ログを収集するには、[トレースおよびロ グ セントラル (Trace & Log Central) ] の [ファイルの収集 (Collect Files) ] オプションを選択 します。[システムサービス/アプリケーションの選択 (Select System Services/Applications) 1タ ブで、[Kerneldump ログ(Kerneldump logs)] チェックボックスをオンにします。*Cisco Unified Real-Time MonitoringTool*を使用したファイルの収集の詳細については、『*Cisco UnifiedReal-Time Monitoring Tool Administration Guide*』を参照してください。

CLI を使用して kerneldump ログを収集するには、クラッシュ ディレクトリのファイルに対し て「「file」」CLI コマンドを使用します。これらは 「activelog」 のパーティションの下にあ ります。ログ ファイル名は、kerneldump クライアントの IP アドレスで始まり、ファイルが作 成された日付で終わります。ファイル コマンドの詳細については、『*Command Line Interface Reference Guide for Cisco Unified Solutions*』を参照してください。

## **Kerneldump** ユーティリティの有効化

次の手順を利用して Kerneldump ユーティリティをイネーブル化します。カーネル クラッシュ が発生した場合、ユーティリティは、クラッシュの収集とダンプのメカニズムを提供します。 ローカル サーバまたは外部サーバにログをダンプするユーティリティを設定できます。

### 手順

ステップ **1** コマンドライン インターフェイスにログインします。

ステップ **2** 次のいずれかを実行します。

- ローカルサーバ上のカーネルクラッシュをダンプするには、utils os kernelcrash enable CLI コマンドを実行します。
- 外部サーバにカーネル クラッシュをダンプするには、外部サーバの IP アドレスを指定し て utils os kerneldump ssh enable <ip\_address> CLI コマンドを実行します。

ステップ **3** サーバをリブートします。

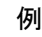

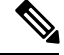

kerneldumpユーティリティを無効にする必要がある場合、utils os kernelcrash disable CLIコマンドを実行してローカルサーバのコアダンプを無効にし、utils os kerneldump ssh disable <ip\_address>CLIコマンドを実行して外部サーバ上のユーティリティを無 効にします。 (注)

### 次のタスク

コア ダンプの指示に従ってリアルタイム モニタリング ツールで電子メール アラートを設定し ます。詳細については、コア [ダンプの電子メール](#page-11-0) アラートの有効化 (12ページ)を参照して ください。

kerneldumpユーティリティおよびトラブルシューティングについては、『*Troubleshooting Guide for Cisco Unified Communications Manager*』を参照してください。

## <span id="page-11-0"></span>コア ダンプの電子メール アラートの有効化

コア ダンプが発生するたびに管理者に電子メールを送信するようにリアルタイム モニタリン グ ツールを設定するには、次の手順を使用します。

手順

- ステップ **1 [**システム(**System**)**]** > **[**ツール(**Tools**)**]** > **[**アラート(**Alert**)**]** > **[**アラートセントラル(**Alert Central**)**]**の順に選択します。
- ステップ **2** [CoreDumpFileFound] アラートを右クリックし、[アラート/プロパティの設定(Set Alert/Properties)] を選択します。
- ステップ **3** ウィザードの指示に従って優先条件を設定します。
	- a) [アラート プロパティ:電子メール通知(Alert Properties: Email Notification)] ポップアッ プで、[電子メールの有効化(電子メールの有効化(Enable Email))] がオンになっているこ とを確認し、[設定(Configure)]をクリックしてデフォルトのアラートアクションを設定 します。これにより管理者に電子メールが送信されます。
	- b) プロンプトに従って、受信者電子メール アドレスを [追加(Add)]します。このアラート がトリガーされると、デフォルトのアクションは、このアドレスへの電子メールの送信に なります。
	- c) **[**保存**]** をクリックします。
- ステップ **4** デフォルトの電子メール サーバを設定します。
	- a) **[**システム(**System**)**]** > **[**ツール(**Tools**)**]** > **[**アラート(**Alert**)**]** > **[**電子メール サーバの設 定(**Config Email Server**)**]** の順に選択します。
	- b) 電子メール サーバの設定を入力します。
	- c) **OK**をクリックします。

 $\overline{\phantom{a}}$ 

I